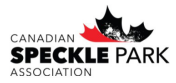

When you are registering your calves you have the option to HOLD PAPER FOR ONLINE TRANSFER. This means that a physical certificate will NOT print and be sent to you. It does mean you can transfer the ownership of these animals online.

**Step 1**: Go to the CSPA website to find the link to the registry login. Click on the CSPA Online Reigstiry button.

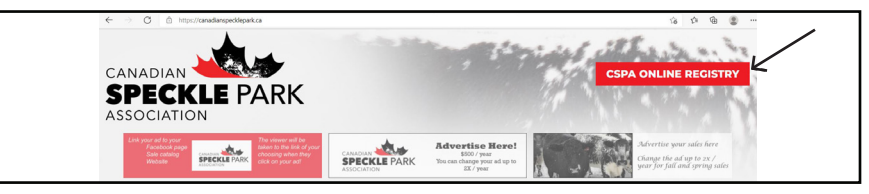

**Step 2**: Click on the Breed Online Login tab.

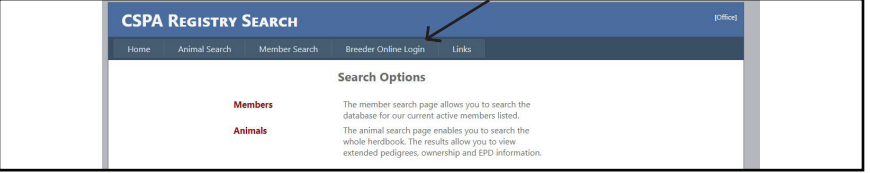

**Step 3**: Enter in your login information. Your username is your member ID. You will have received a temporary password from the CSPA office if it is your first time logging in. Otherwise use the password that you have set.

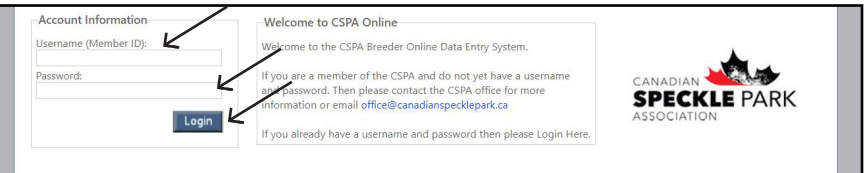

**Step 4**: Go to the My Herd tab and then click on MY HELD PAPERS TRANSFER OR PRINT.

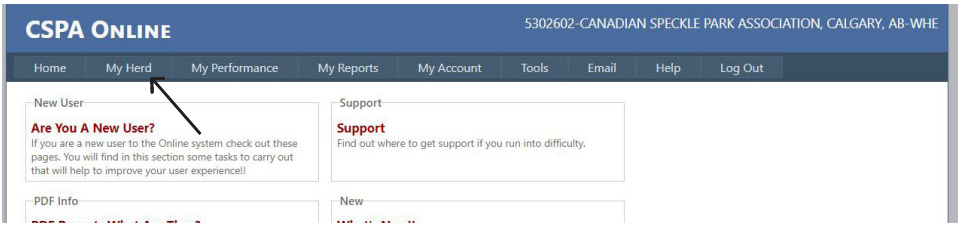

**Step 5**: All of the animals that you have indicated the certificate/paper be held for online transfer will be listed here. You can also do a quick search for an individual if you want. If you have changed your mind and would like a certificate printed and mailed you have the option to PRINT. Otherwise you can select to TRANSFER the ownership of the animal.

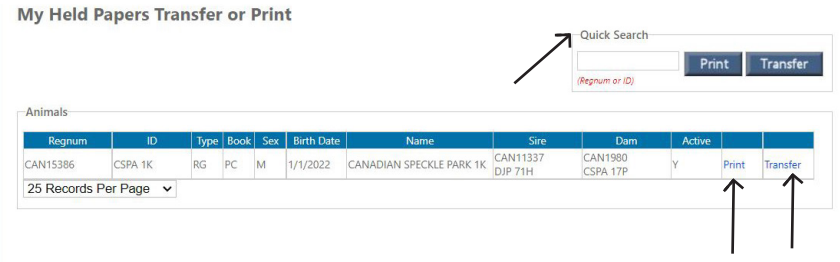

**Step 6**: All of the animals that you have indicated the certificate/paper be held for online transfer will be listed here. You can also do a quick search for an individual if you want. If you have changed your mind and would like a certificate printed and mailed you have the option to PRINT. Otherwise you can select to TRANSFER the ownership of the animal.

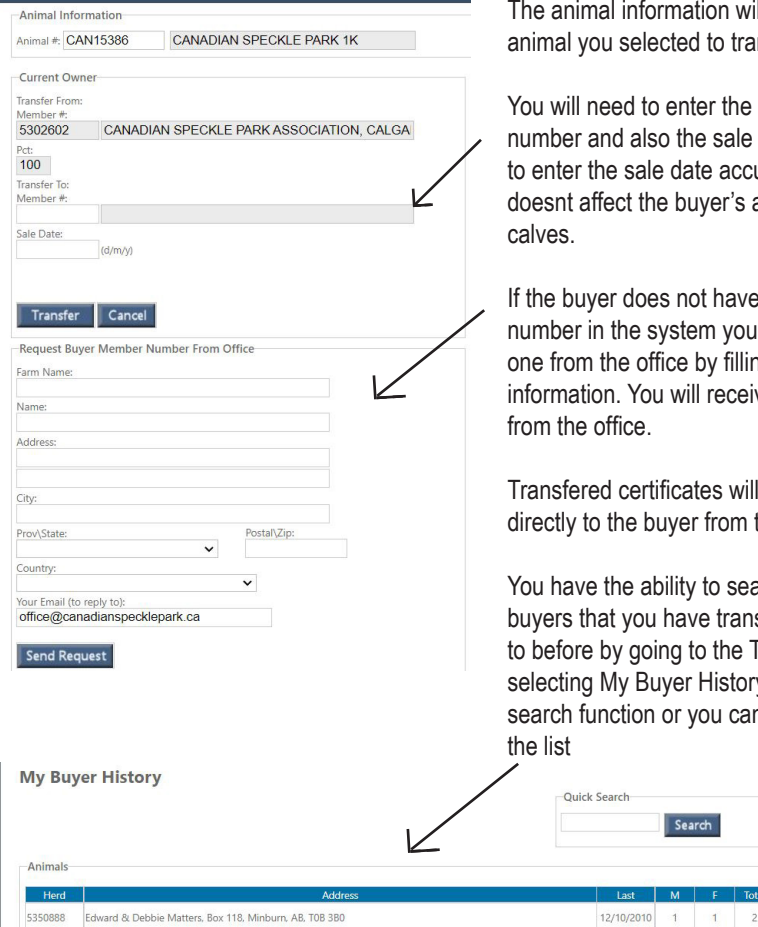

Rob 'N Sons Farms Inc., c/o Barry Robinson, 53226A Range Rd 270, Spruce Grove, AB, T7X 3L9 5302644

 $II$  auto fill in for the nefer

buver member date Make sure trately so that it ability to register

an existing can request na out their ve an email reply

he mailed the CSPA office.

arch previous sfered animals  $\overline{A}$  on  $\overline{B}$  TAB then y. There is a quick n scroll through

 $7/11/2002$  0